## 

# Little Tree Monitoring

Manual - English V.2

12.04.2024 - App version 14.1.51

### **Table of contents**

- 1. What is a Little Tree monitoring?
- 2. Starting Tree Monitoring
  - 2.1 Start TREE0 App
  - 2.2 Start Tree monitoring
  - 2.3 Permissions Camera
  - 2.4 Permissions Location
- 3. <u>Preparation</u>
  - 3.1 Preparation: Instructions
  - 3.2 Preparation: Ouestionnaire
  - 3.3 Preparation: GPS
- 4. Taking pictures
  - 4.1 Taking Pictures: Check Plot
  - 4.2 Taking Pictures: Little Tree
  - 4.3 Taking Pictures: Confirm
  - 4.5 Taking Pictures: Health

#### 5. FINISH / PAUSE

- 5.1 PAUSE or EXIT Activity
- 5.2 Paused: Resume Activity
- 5.3 Paused: FINISH / CONTINUE
- 5.4 Activity Summary
- 5.5 Upload your data
- 6. Best Practice
  - 6.1 Best practice: General
  - 6.2 Best practice: Taking Pictures
  - 6.3 <u>Best practice: Pictures to avoid</u>
- 7. Need more support?

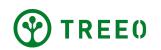

### **1. What is Little Tree Monitoring?**

This is the monitoring activity after trees have been planted and while they are still small (tree is less than 1 meter height or DBH less than 3 cm).

This is done in order to take evidence and keep track of the survival rates of the tree seedlings and tree health to determine if replanting is needed.

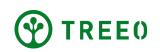

### 2. Start TREE0 App

• Tap the TREEO App icon from your phone

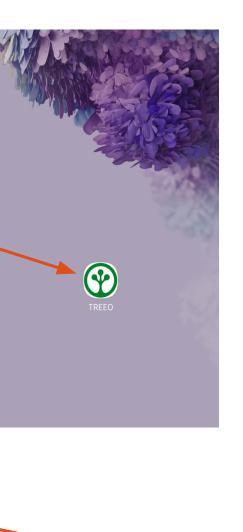

App Home Page Ċ Samuel Welcome to TREEO! **Planned Tasks** No planned activities for now! There are no required activities for you at the moment. You can either wait or add some by yourself. START NEW ACTIVITY → See all activities (>) 0 ≣ å

Activities Measure

Home

Profile

Learn

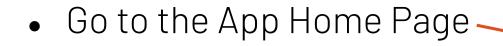

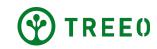

### 2.1 Start Tree monitoring

From the App Home Page, select the camera button ("Measure")

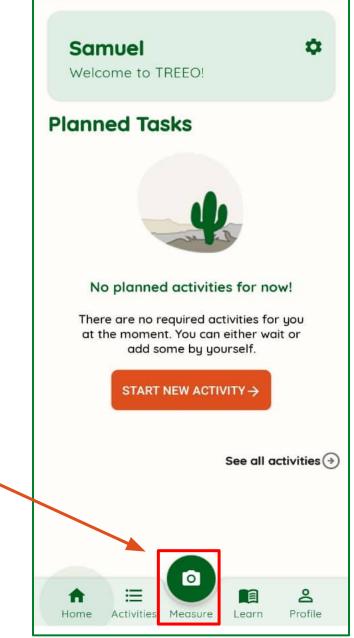

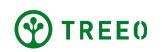

### 2.2 Start Tree monitoring

#### Steps

- 1. Tap on "Whole Field" at the top tab bar-
- 2. Search tree survey activities by plot name or project
- 3. Select activities below "Measure Trees on a Plot"\_

title to start a land survey activity

#### Note:

If you already surveyed your land and your plot does not appear, reach out to the TREEO support team for assistance.

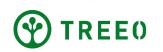

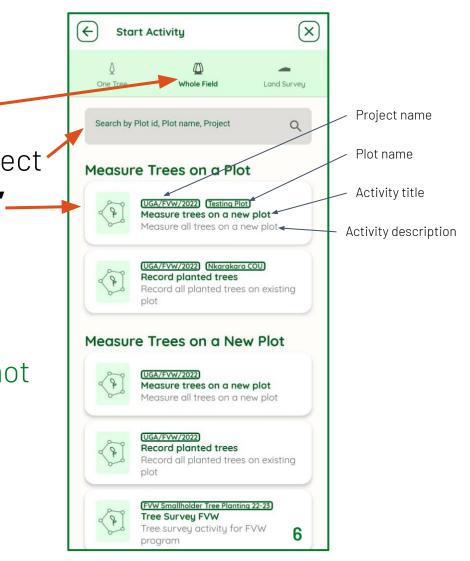

### 2.3 Permissions - Camera

#### **Important Reminder:**

The TREEO App requires camera access

- **1.** To continue, activate camera by tapping on "TURN ON CAMERA" and follow the instructions
- 2. Then select "WHILE USING THE APP"

#### Note:

If the camera permission is already granted, this page will not appear.

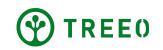

| Camera Permission                                                                          | $\times$ |   |                                                |
|--------------------------------------------------------------------------------------------|----------|---|------------------------------------------------|
|                                                                                            |          |   |                                                |
| TREEO needs access to your<br>camera, in order to:                                         |          |   |                                                |
| Capture soil photos     Take pictures of your land corners     Take pictures of your trees |          |   |                                                |
|                                                                                            |          | ( | Camera Permission                              |
|                                                                                            |          |   |                                                |
|                                                                                            |          |   | TREEO needs access to your                     |
| TURN ON CAMERA                                                                             |          |   | Allow TREEO to take pictures and record video? |
|                                                                                            |          |   | WHILE USING THE APP                            |
|                                                                                            |          |   | ONLY THIS TIME                                 |
|                                                                                            |          |   | DON'T ALLOW                                    |
|                                                                                            |          |   |                                                |
|                                                                                            |          |   |                                                |
|                                                                                            |          |   | TURN ON CAMERA                                 |

 $\left( \leftarrow \right)$ 

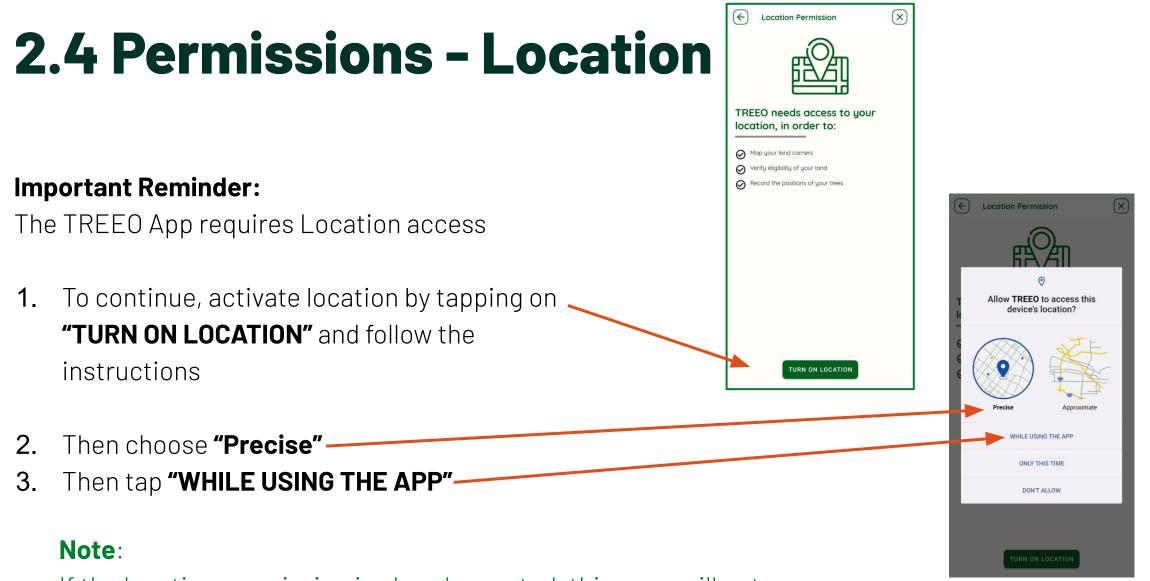

If the location permission is already granted, this page will not appear.

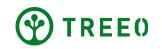

### **3.1 Preparation: Instructions**

- Please read and carefully follow instructions on how to properly conduct tree monitoring.
- Proceed with **"MEASURE THE TREES"** button.

| Tree Measurement                                                                       | X   |
|----------------------------------------------------------------------------------------|-----|
| Before you start prepare these 3 things:                                               | Э   |
| Make sure you have these things with you to ave<br>having to come back from the field. | bid |
| O 1. Full phone battery To be prepared for any case                                    |     |
| Sor the tree measurement                                                               |     |
| S. Around 90 minutes                                                                   |     |
| MEASURE THE TREES ->                                                                   |     |
|                                                                                        |     |
|                                                                                        |     |

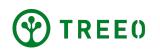

### **3.2 Preparation: Questionnaires**

- Answer the questions in the form.
- Tap **"CONTINUE"** to proceed, after adding your response.
- Sometimes your project does not have questionnaires so you might not see them.

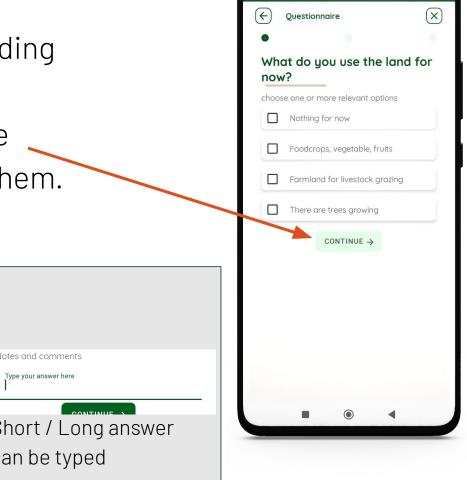

•

11 🕱 💷

16:41 🖉 🗛 🗛

**Tip**: There are several input types, and these include:

|                      | O Yes              |   |
|----------------------|--------------------|---|
| Ravine/slope         | O No               | N |
| Flood                | O Unknown          |   |
| More than one option | Only option can be | S |
| can be selected      | selected           | С |

REE()

### **3.3 Preparation: GPS**

### **GPS Waiting Screen**

• On the camera screen, the app is getting your exact location. you need to wait until the GPS localizing box disappears.

#### Note:

GPS Threshold is the maximum acceptable GPS accuracy set by the project. Until your GPS reading is under this threshold, the GPS box will still be visible.

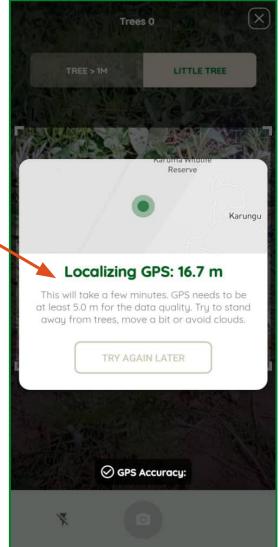

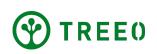

### **4.1 Taking Pictures: Check Plot**

If you are outside the activity plot area, this warning box will appear. You are probably monitoring a wrong plot.

#### Note:

Cross-check the plot name or reach out to the plot owner if that area was included in the land plotting.

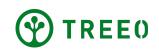

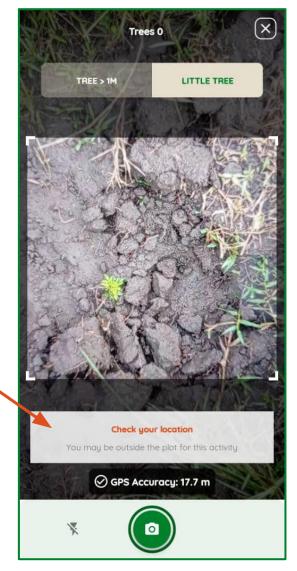

### 4.2 Taking Pictures: Little Tree

- 1. Select "LITTLE TREE"
- 2. Wait until the green camera button below is visible.
- **3.** Press camera button to capture the little tree in your camera view.
- 4. Use the Camera flash light switch on the device camera flash light.

#### Note:

- 1. Make sure you stand overhead the tree. Face your camera down. If the tree is tall, take from you knee level down, but be as close to the tree as possible.
- **2.** Depending on the activity configuration, sometimes when the option to switch to "little tree" is not available, it means it is the default activity.

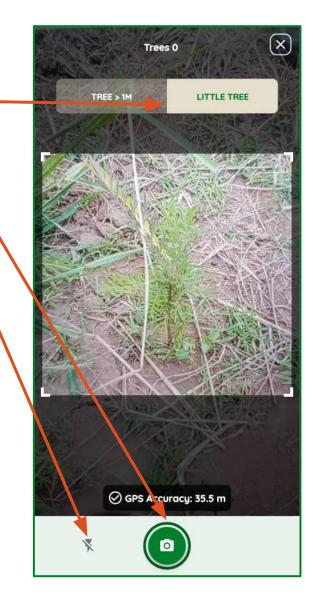

### 4.3 Taking Pictures: Confirm

- Current tree count •
- If you are satisfied with photo, press
   "CONTINUE WITH THIS PHOTO"

• You can retake this photo if it is not clear

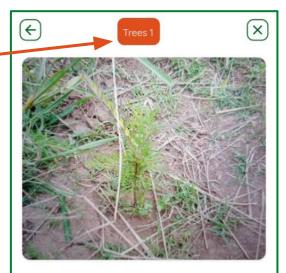

#### Do you want to use this photo?

If you are not satisfied with this photo, you can retake it.

CONTINUE WITH THIS PHOTO

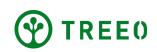

#### **4.4 Taking Pictures: Species** (+ Tree Measurement 1. When you are not able to find a Tree species from those provided in list, use this search input to find the tree species Grevillea 2. Select the tree species from this list. This is a Teak mandatory step to proceed. 3. If you are not able to find the species in the $(\mathbf{i})$ search, and your species is not on the list, add a new one using the input box after tapping

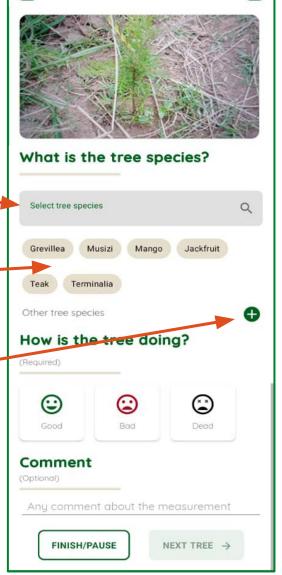

×

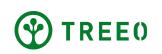

this button.

### **4.5 Taking Pictures: Health**

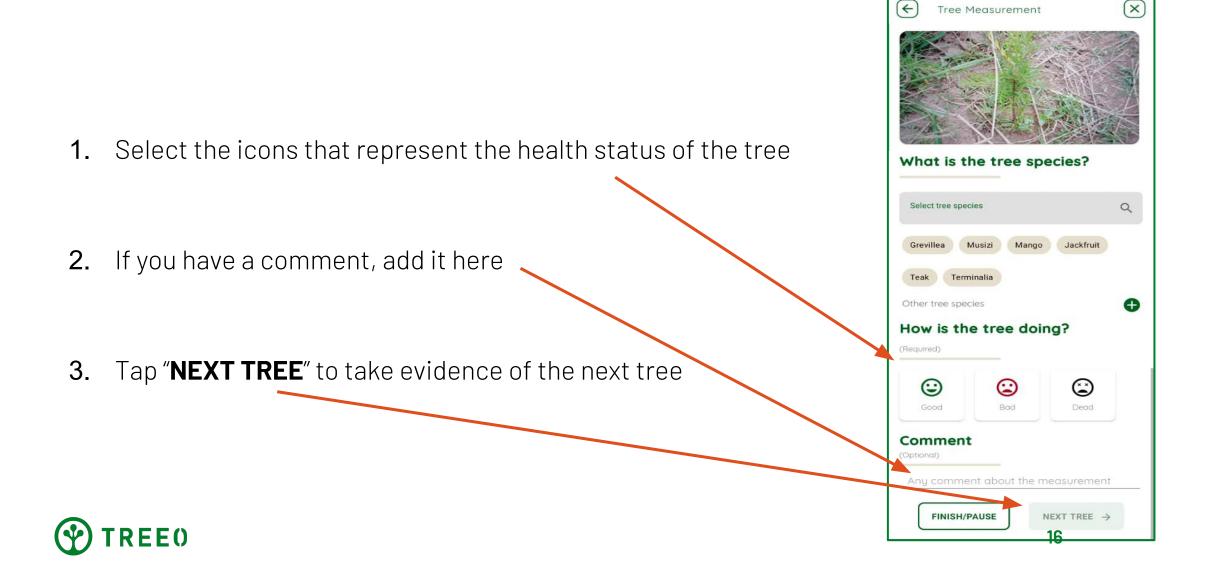

### **5 FINISH/PAUSE**

• When you are want to pause or exit this activity, tap

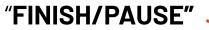

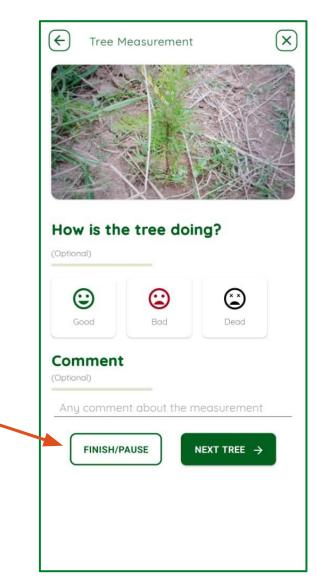

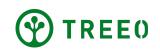

### **5.1 PAUSE or EXIT Activity**

#### **Option 1: PAUSE**

• If you need to take a break, tap "PAUSE" button, the app will take you back to the Home Screen. You can resume this activity when you tap on the "Activities" in the App home page, under the unfinished tab.

#### **Option 2: EXIT**

• When you are done monitoring all trees inside your plot, tap **"SAVE AND EXIT"** 

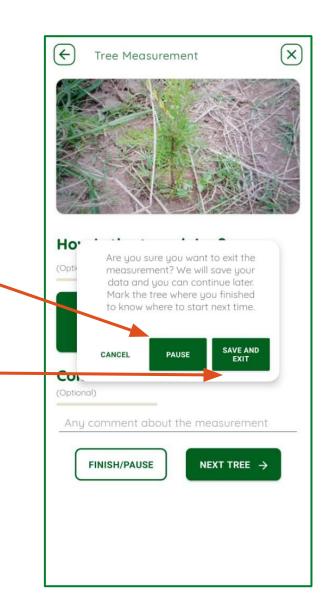

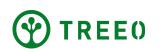

### **5.2 Paused: Resume Activity**

• Open App to home page

• At the bottom navigation, tap the **"Activities"** button

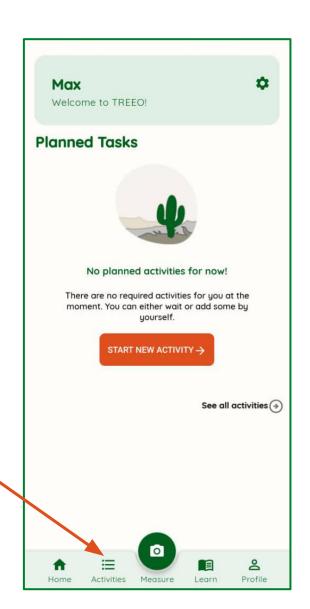

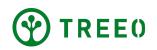

### **5.2 Paused: Resume Activity**

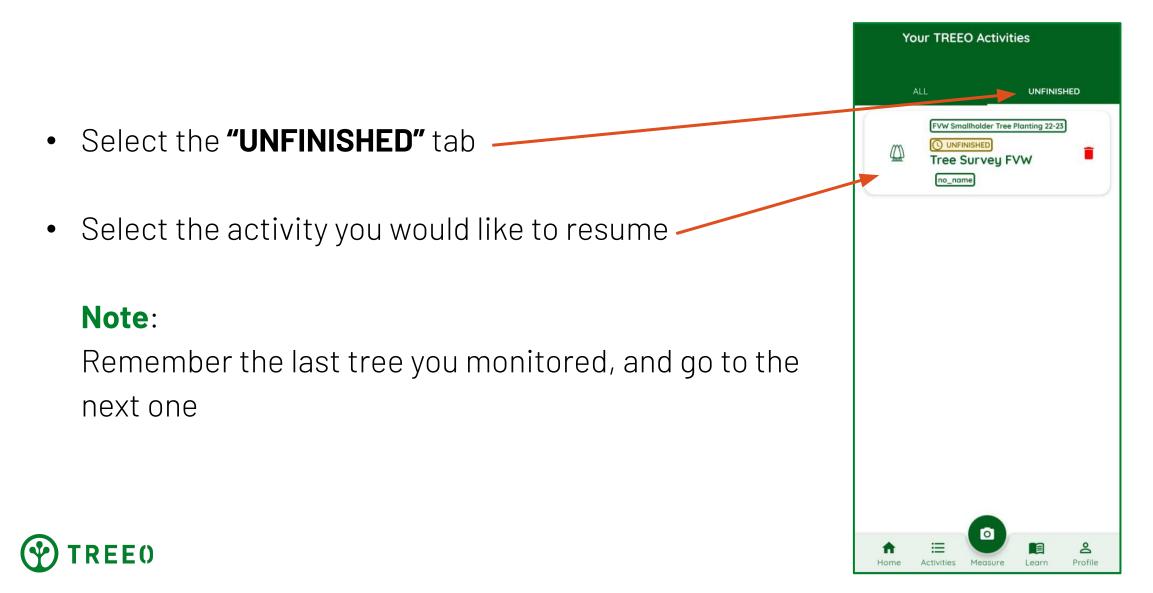

### **5.3 Paused: FINISH / CONTINUE**

- When you have unfinished activities under the Treeo guide section, a appears.
- Tap "FINISH" and activity data will start uploading

• Tap **"CONTINUE"** to resume the unfinished activity

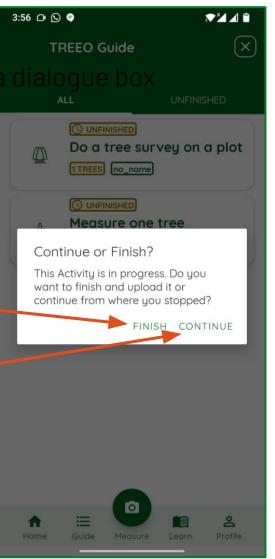

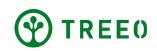

### **5.4 Activity Summary**

- The app will bring you to the Summary page, providing you information regarding the tree monitoring
- Exit to the home page by tapping **"GO TO DASHBOARD"**

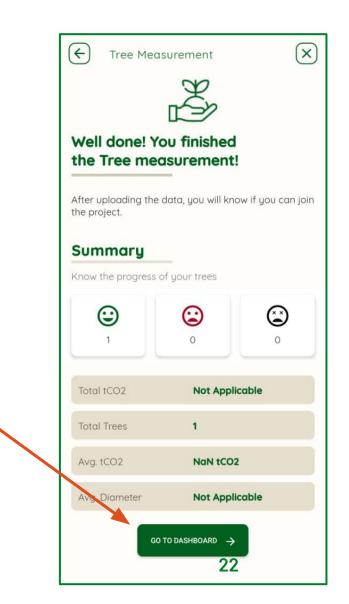

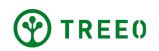

### 5.5 Upload your data

 Once connected, an upload status bar will appear, and all your data will be uploaded. Make sure your internet connection is good and wait that all data has synced.

#### Note:

TREEO App needs internet connection to upload the data to our server. When not connected to the internet, it will keep all your data and wait for you to connect.

You have successfully uploaded all your date

#### NEVER DELETE ACTIVITIES OR REMOVE THE APP UNTIL EVERYTHING IS UPLOADED: ALL DATA NOT UPLOADED WILL BE LOST AND CAN NOT BE RECOVERED

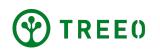

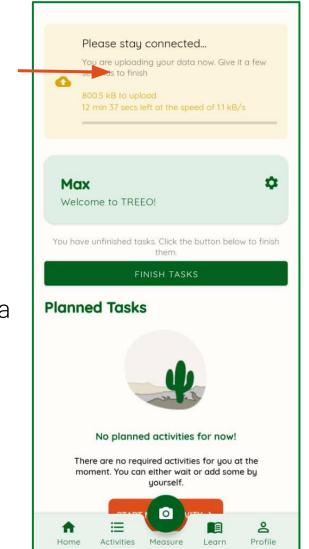

### **6.1 Best Practice: General**

- Make sure to update app to the latest version from the Play Store (never from .apk file)
- Ensure that the GPS accuracy is as low as possible
- Make sure the whole tree is visible and there is enough light
- Perform the little tree monitoring as soon as possible after tree planting (max. 3 months)
- Make sure all your data is uploaded to TREEO Cloud as soon as possible (you need to connect to the internet)

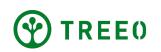

### **6.2 Best Practice: Taking Picture**

Clear area around tree (Spot Weeding)

· Clear view of the leaves

Picture taken directly from the top of the seedling

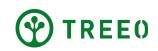

### **6.2 Best Practice: Pictures to Avoid**

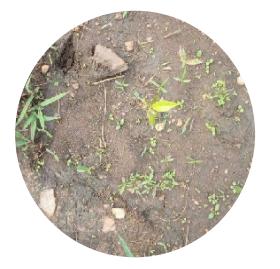

Poor visibility of leaves

Lack of spot weeding

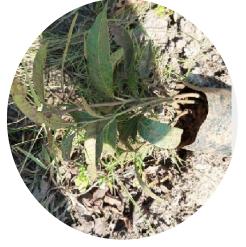

Monitoring unplanted trees is not allowed

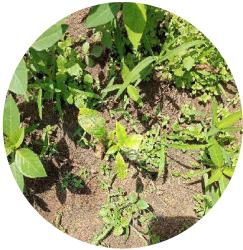

Waiting too long between planting and tree monitoring

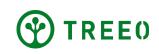

### 7. Need more support?

Please note that we update the app regularly and new updates may not be included in this user manual.

If you need help with following the instructions or encounter any issues with the TREEO app, please contact us at:

Email: support@treeo.one

WhatsApp: +49 174 162 89 99 (Monday - Friday: 09.00 - 17.00)

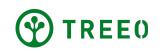